## 施工现场服务

(现场在建项目检查登记、现场在建项目检查整改、现场在建项目检查查询)

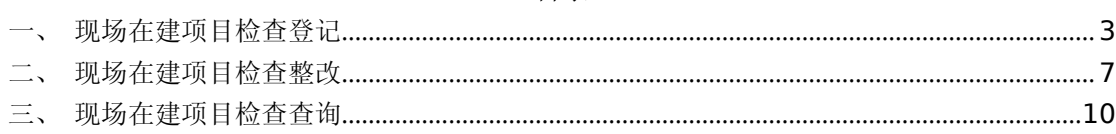

## <span id="page-2-0"></span>一、现场在建项目检查登记

1. 点击首页【现场在建项目检查登记】模块

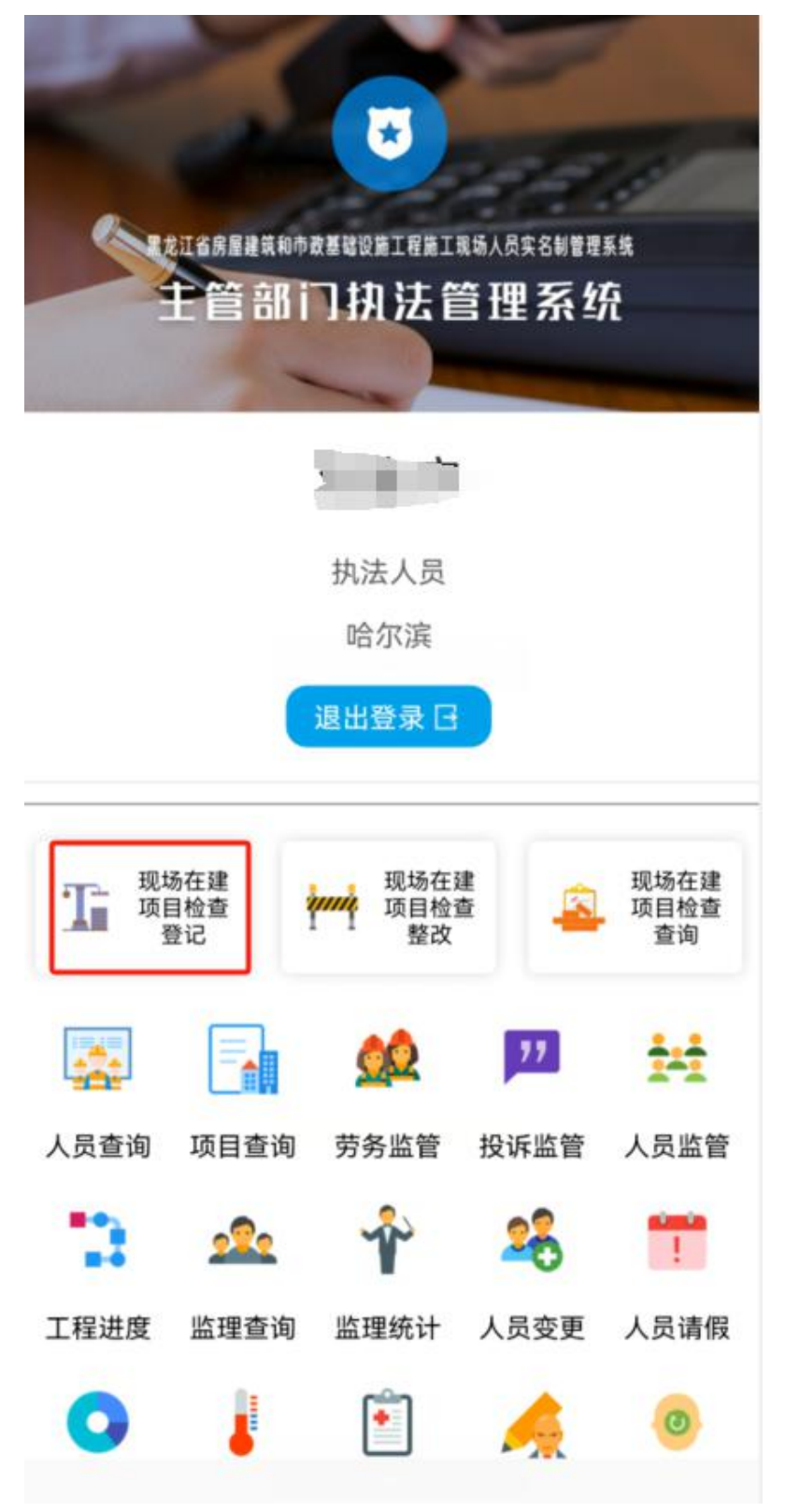

2. 跳转进入到现场在建项目检查登记页面,填写好全部信息后点击保存。

## 现场在建项目检查登记

 $\prec$ 

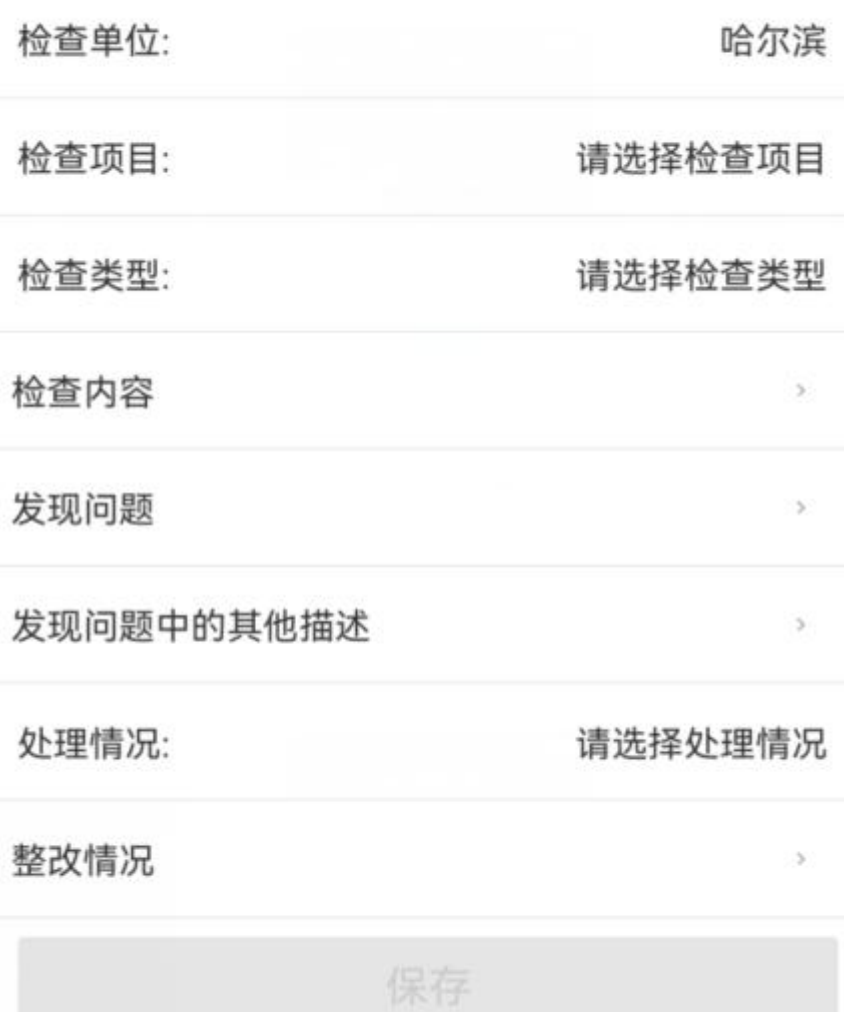

- 检查单位:默认当前用户所属区域;
- 检查项目:点击请选择检查项目,找到目标项目点击一下;
- 检查类型:抽查和检查两种,根据实际情况选择;
- 检查内容:点击检查内容,输入详细信息后点击确定;
- 发现问题:点击发现问题,输入问题后点击确定;
- 发现问题中的其他描述:点击发现问题中的其他描述,输入描述信息后点击 确定;
- 处理情况:共有四种情况,【下发执法建议书】、【停止施工】、【责令立即整 改】、【限期整改】根据实际情况来选择;
- 整改情况:点击整改情况,输入整改情况后点击确定。

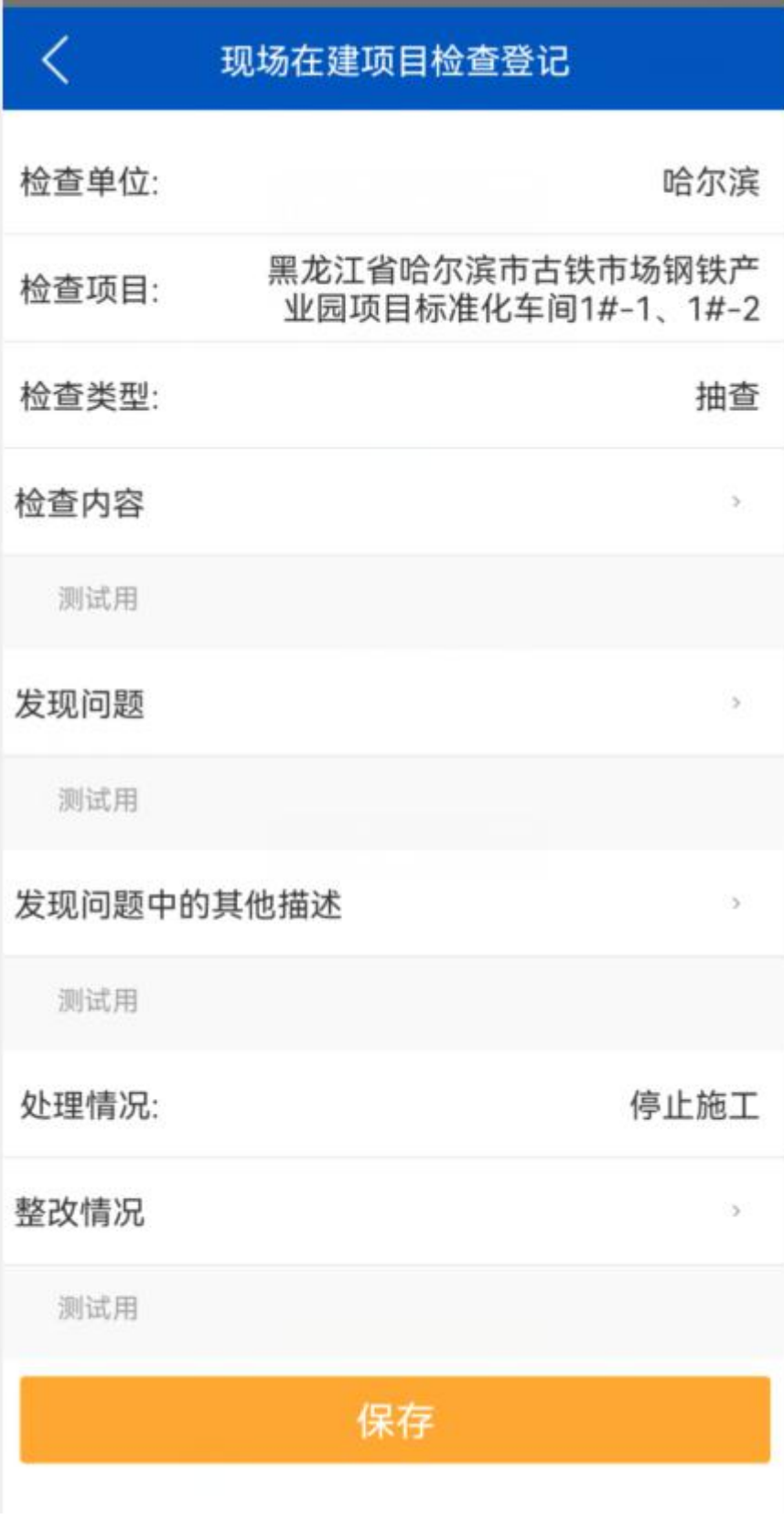

## <span id="page-6-0"></span>二、现场在建项目检查整改

1. 点击首页【现场在建项目检查整改】模块。

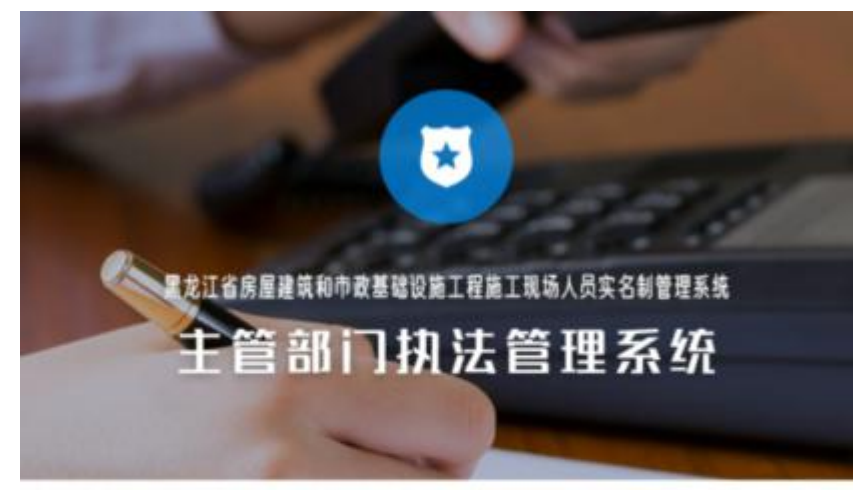

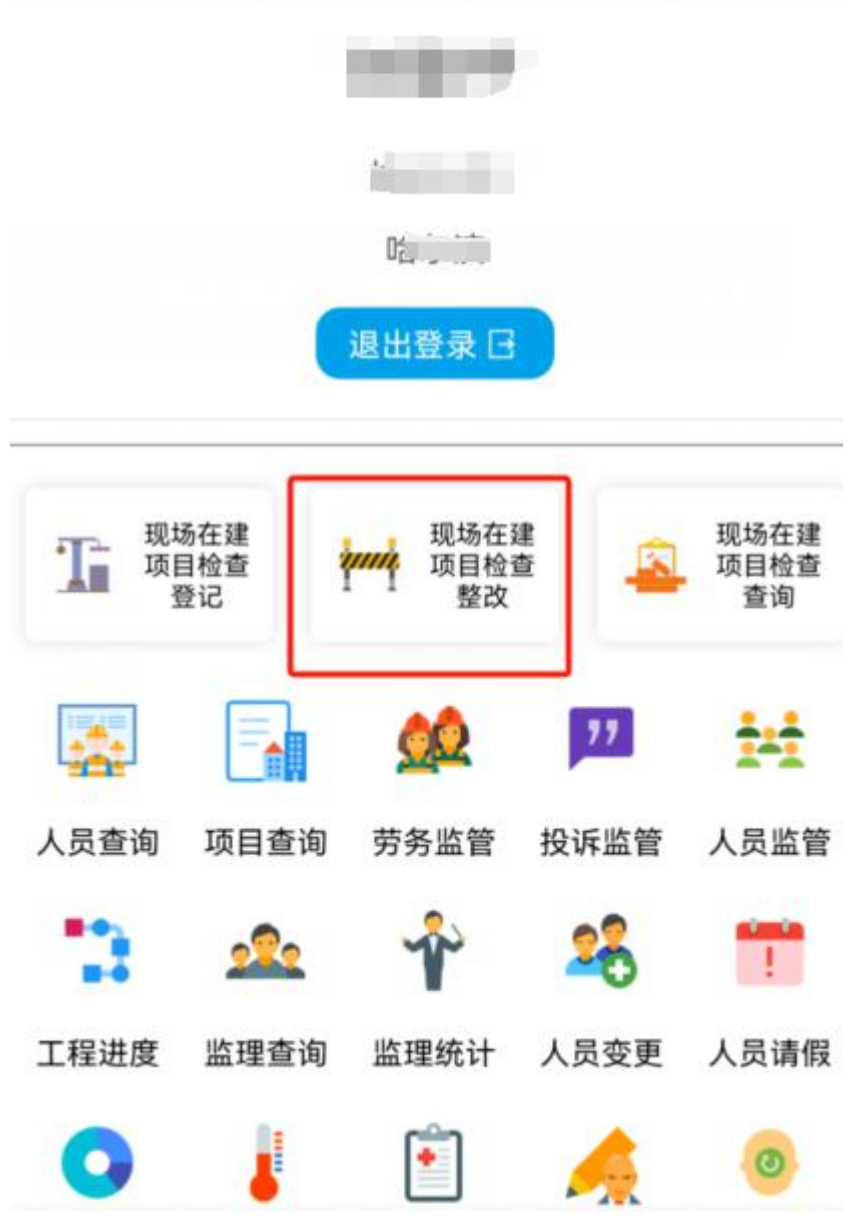

2. 跳转至现场在建项目检查整改页面,在列表找到需要修改的数据,点击进入 修改整改信息页面,修改整改情况,点击保存。

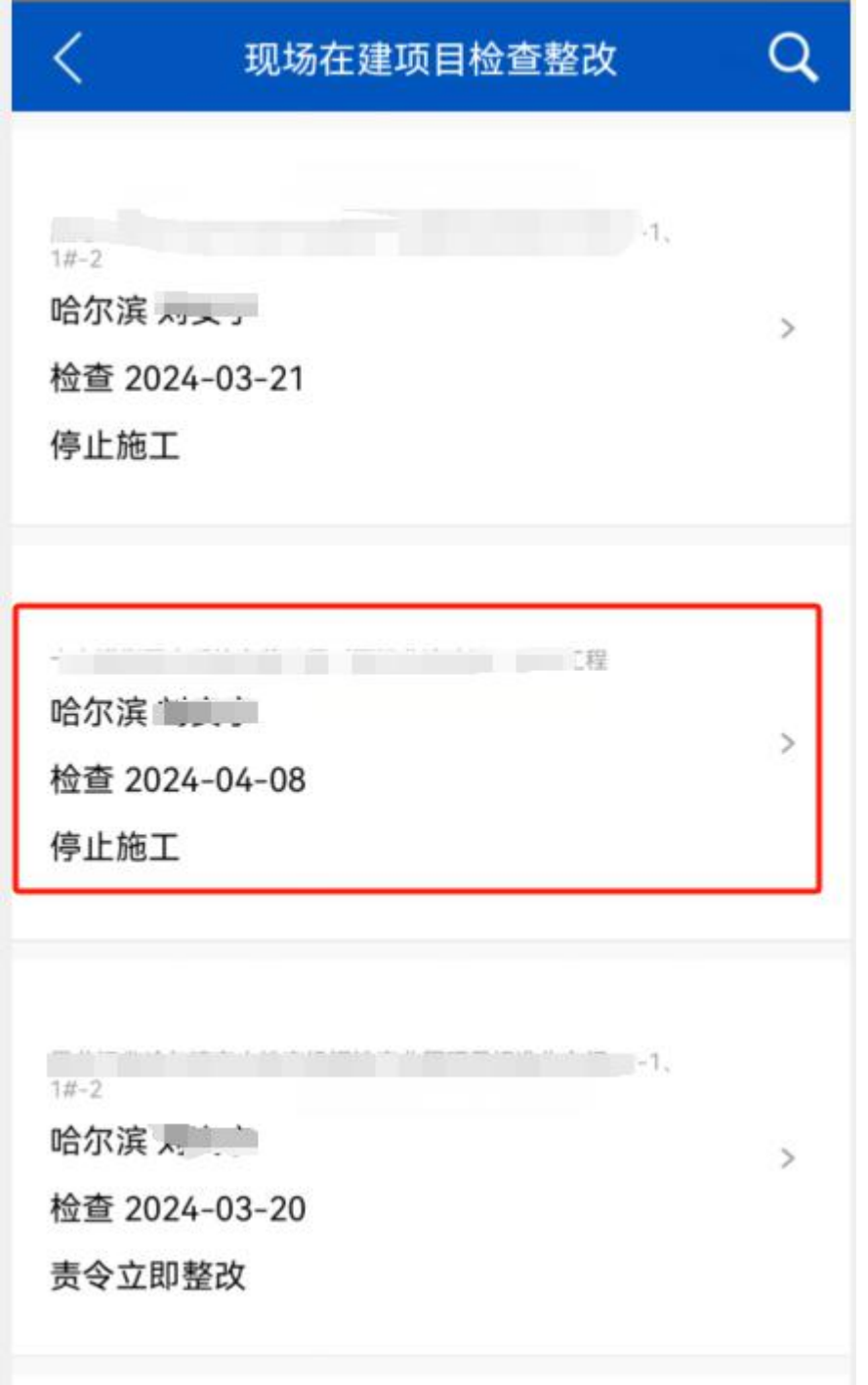

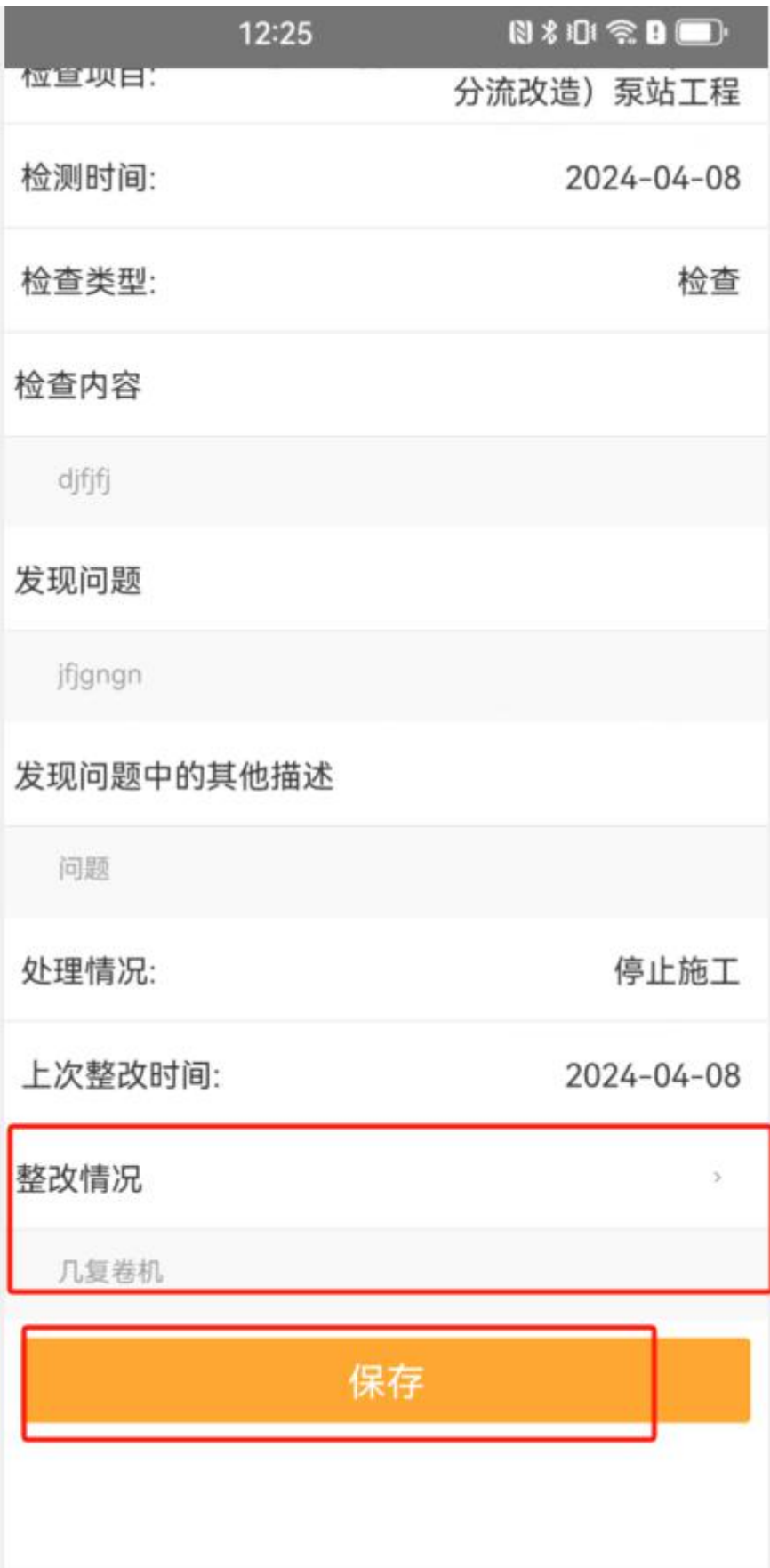

<span id="page-9-0"></span>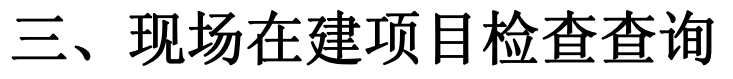

1. 点击首页【现场在建项目检查查询】模块。

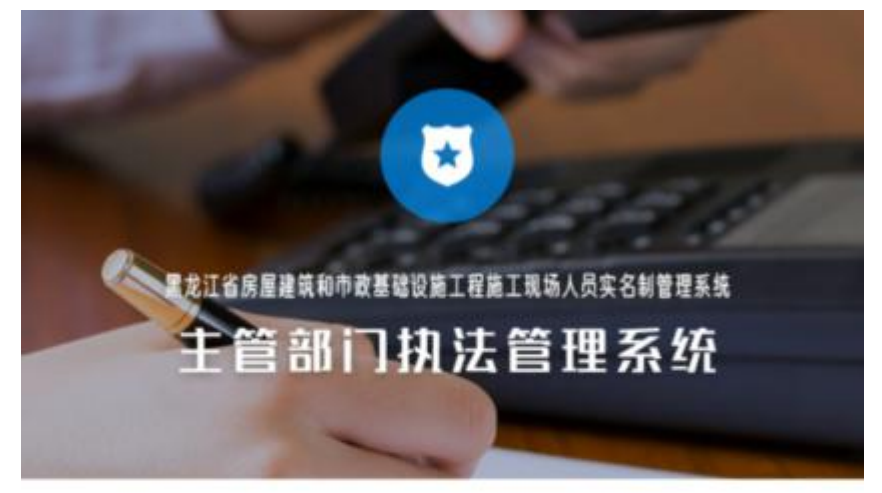

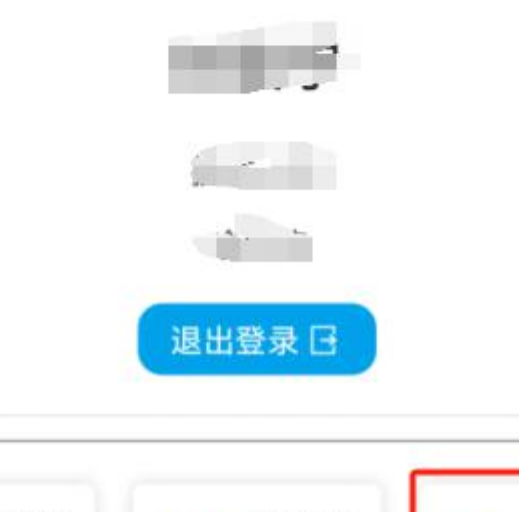

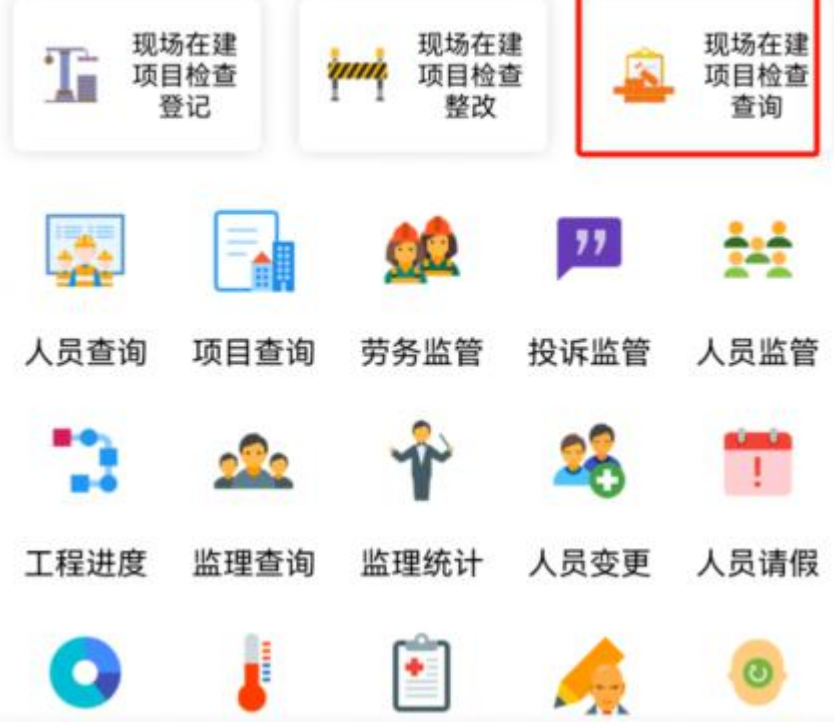

2. 跳转至现场在建项目检查查询页面。页面列表显示所有数据,也可以根据工 程名称和检查开始时间和结束时间来进行搜索。

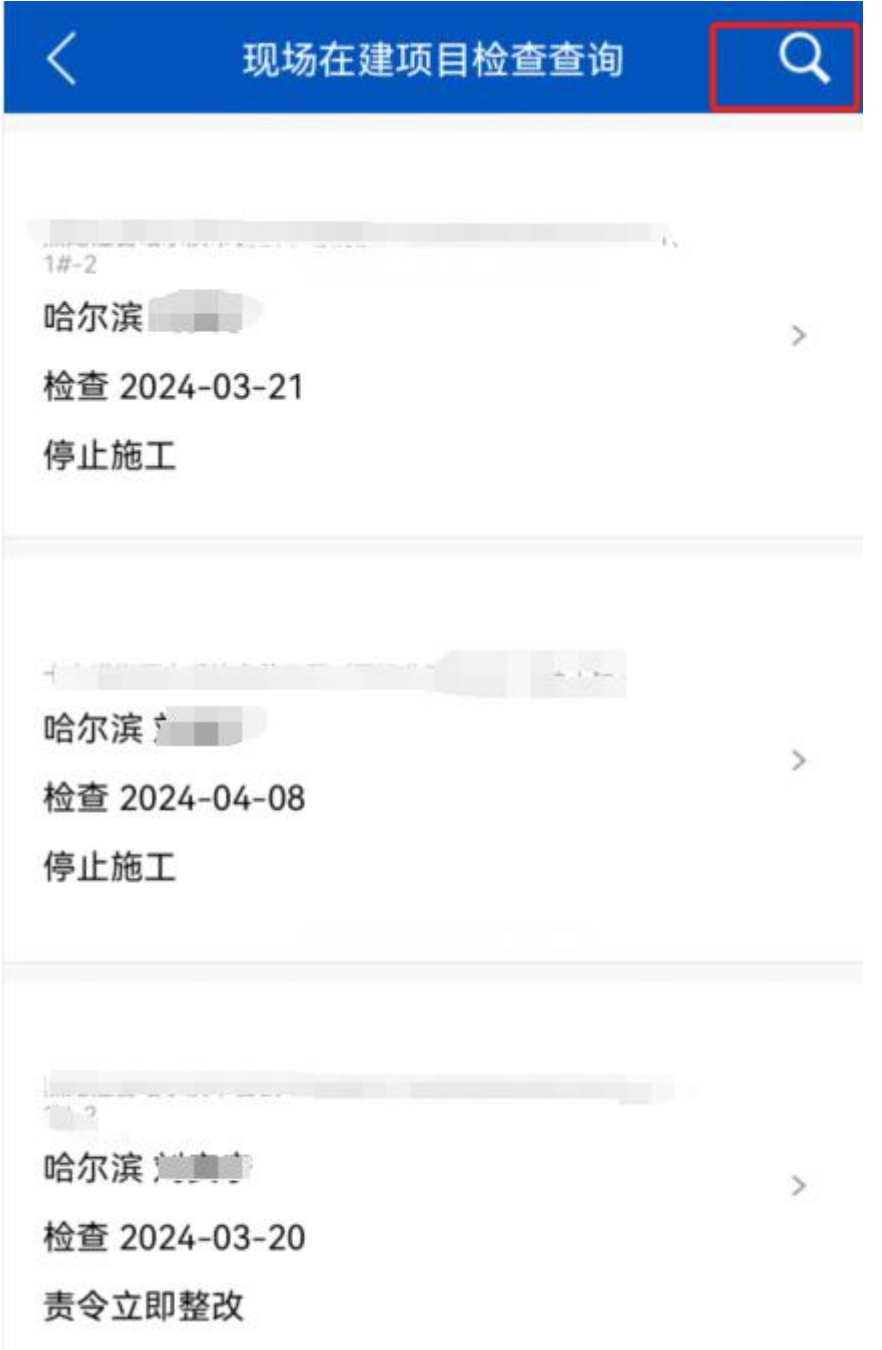

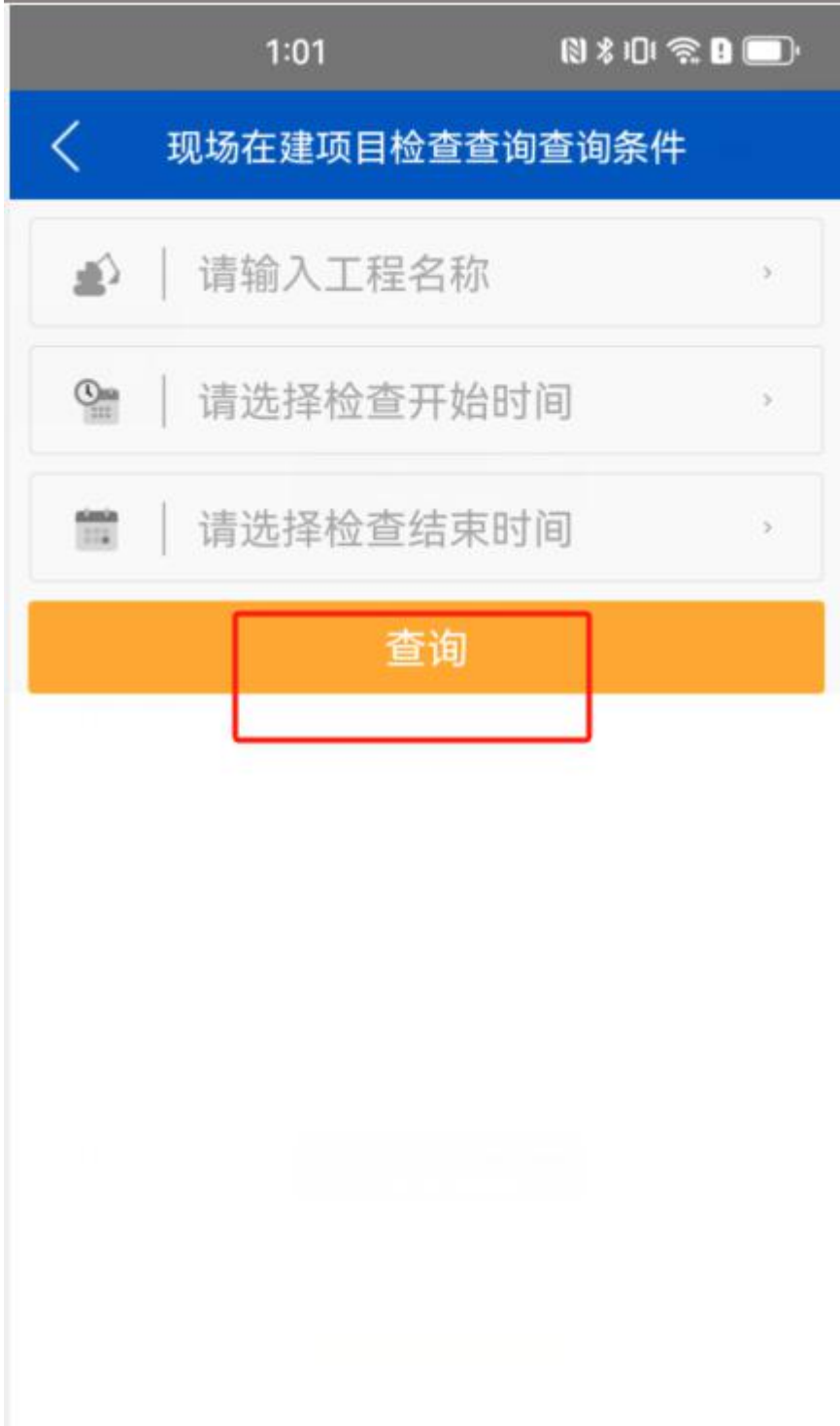